## **Research Drive benaderen via je verkenner: WebDAV-koppeling**

Je kunt je HHS Research Drive-omgeving ook via een koppeling in je verkenner op je vaste PC of laptop benaderen en dit noemen we een WebDAV-koppeling. Dit betekent dat Research Drive wordt toegevoegd als een schijf in je verkenner onder 'This PC/Deze PC'. Voordeel hiervan is dat:

- 1. Je zo werkt met je onderzoeksdata in je Research Drive-omgeving, zonder dat deze data naar je vaste pc of laptop worden gekopieerd.
- 2. De onderzoeksdata blijven op één plek staan. Eenvoudig en veilig!

## **Aanmaken van een WebDAV-koppeling**

De eerste stap is het aanmaken van een WebDAV wachtwoord in Research Drive.

1. Ga naar het menu bovenin rechts (waar je naam staat) en kies voor *'Settings'*. Nu verschijnen er opties aan de linker zijde van het scherm. Kies daar de optie *'Security'*, deze leidt naar de pagina met de veiligheidsinstellingen:

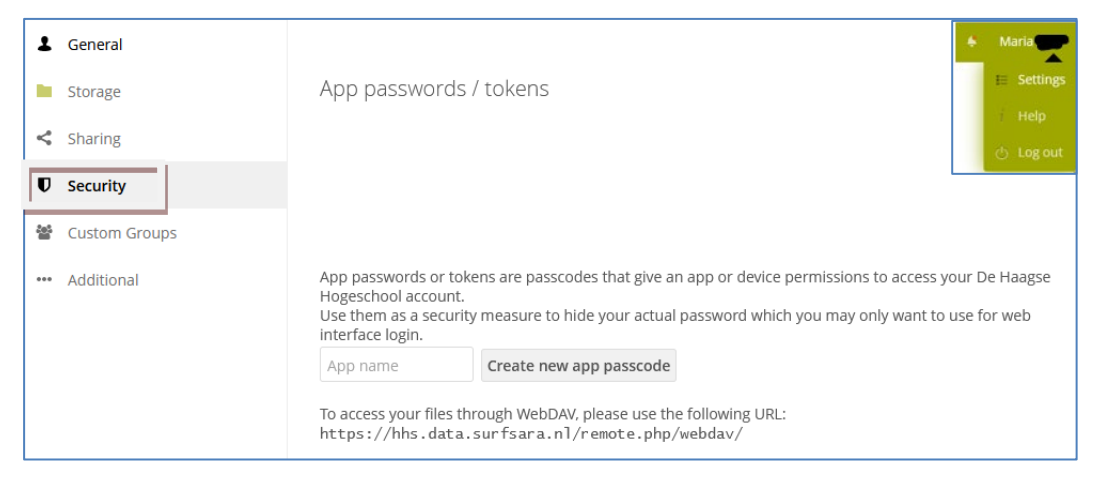

- 2. Scroll nu naar de sectie *'App passwords / tokens'* op de pagina.
- 3. Geef een naam aan je koppeling door het veld *'App name'* in te vullen, bijvoorbeeld Laptop
- 4. Click op Create new app passcode. Je krijgt nu een wachtwoord te zien. **Let op!**
	- 4.1 Dit wachtwoord kan je niet wijzigen.
	- 4.2 Zodra je op 'Done' klikt, verdwijnt het wachtwoord, dus kopieer het wachtwoord voordat je op 'Done' klikt.
	- 4.3 Sla dit wachtwoord op in een veilige omgeving. Je hebt dit wachtwoord iedere keer nodig om in te loggen via de Windows verkenner.

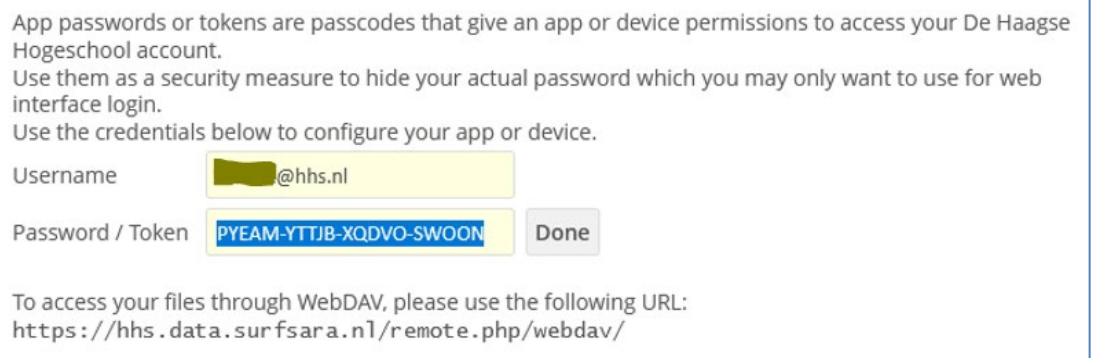

5. Kopieer de URL die daar staat [\(https://hhs.data.surfsara.nl/remote.php/webdav/\)](https://hhs.data.surfsara.nl/remote.php/webdav/) en ga naar de Windows verkenner.

6. Ga naar *My PC* en klik op *'Map network drive'* en kies vervolgens nog een keer *'Map network drive*'.

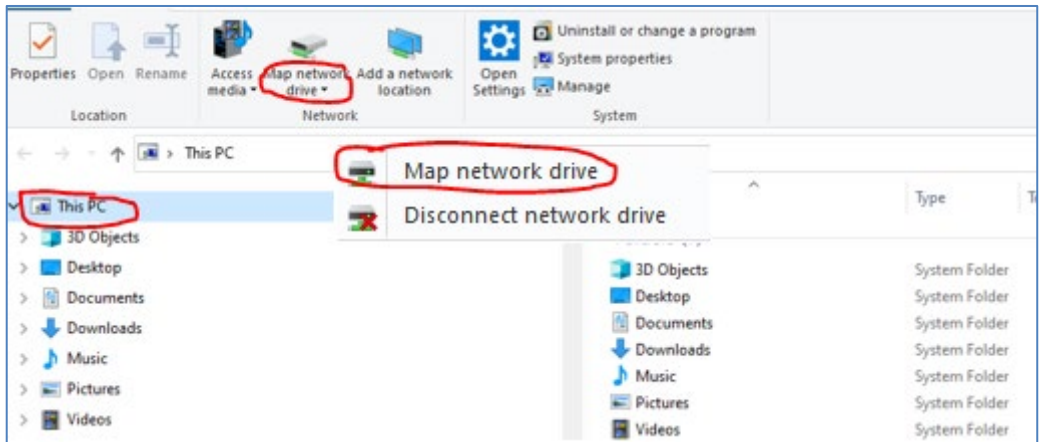

7. Plak de URL in het veld achter *Folder:* en klik op Finish

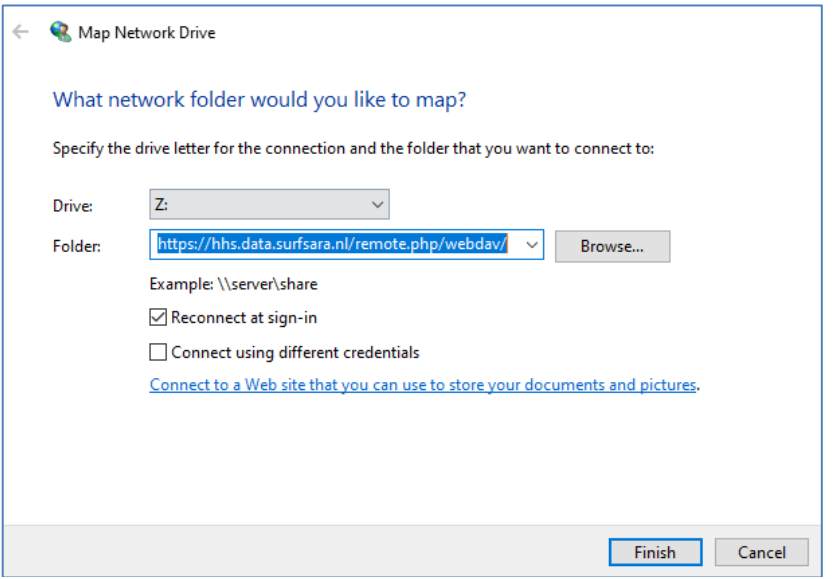

8. Je krijgt nu een inlogscherm te zien met je inlognaam en een al ingevulde wachtwoord. Vervang dit wachtwoord met het wachtwoord die je zonet hebt gemaakt bij punt 4.

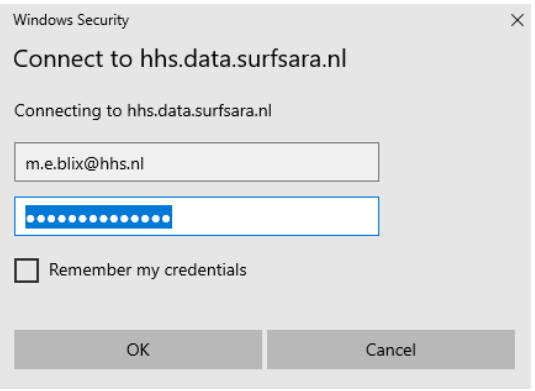

NB! Bij het aanvinken van 'Remember my credentials' wordt verbinding een stuk minder veilig. Wij adviseren om het wachtwoord telkens opnieuw in te vullen.

9. Je HHS Research Drive-map is nu zichtbaar in de Windows verkenner.

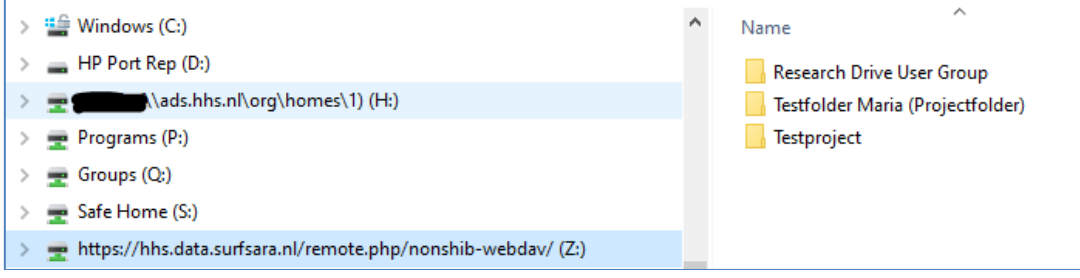

Voor vragen, neem contact op met *researchsupport@hhs.nl*